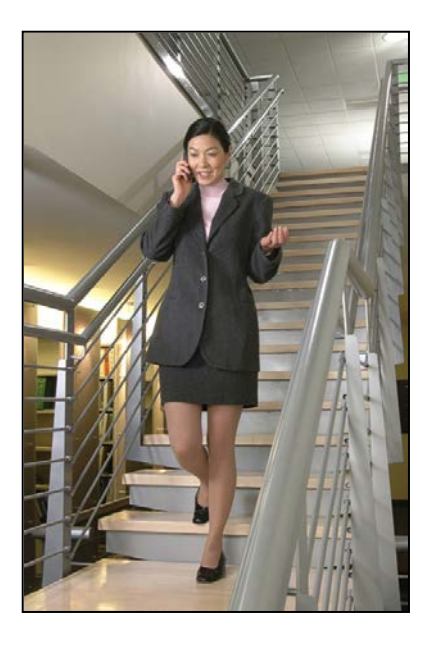

# SpectraLink® 6300 MCU

# Open Applications Interface (OAI) Installation and Configuration

SpectraLink 6000 System

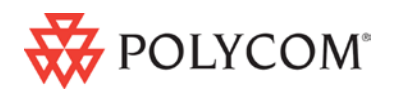

March 2012 Edition 1725-36124-001 Version G

### Patent Information

The accompanying product is protected by one or more US and foreign patents and/or pending patent applications held by Polycom, Inc.

### Copyright Notice

© 2007 to 2012, Polycom, Inc. All rights reserved. POLYCOM®, the Polycom "Triangles" logo and the names and marks associated with Polycom's products are trademarks and/or service marks of Polycom, Inc. and are registered and/or common law marks in the United States and various other countries. All other trademarks are property of their respective owners. No portion hereof may be reproduced or transmitted in any form or by any means, for any purpose other than the recipient's personal use, without the express written permission of Polycom.

All rights reserved under the International and pan-American copyright Conventions. No part of this manual, or the software described herein, may be reproduced or transmitted in any form or by any means, or translated into another language or format, in whole or in part, without the express written permission of Polycom, Inc.

Do not remove (or allow any third party to remove) any product identification, copyright or other notices.

Every effort has been made to ensure that the information in this document is accurate. Polycom, Inc. is not responsible for printing or clerical errors. Information in this document is subject to change without notice and does not represent a commitment on the part of Polycom, Inc.

### **Notice**

Polycom, Inc. has prepared this document for use by Polycom personnel and customers. The drawings and specifications contained herein are the property of Polycom and shall be neither reproduced in whole or in part without the prior written approval of Polycom, nor be implied to grant any license to make, use, or sell equipment manufactured in accordance herewith. Polycom reserves the right to make changes in specifications and other information contained in this document without prior notice, and the reader should in all cases consult Polycom to determine whether any such changes have been made.

NO REPRESENTATION OR OTHER AFFIRMATION OF FACT CONTAINED IN THIS DOCUMENT INCLUDING BUT NOT LIMITED TO STATEMENTS REGARDING CAPACITY, RESPONSE-TIME PERFORMANCE, SUITABILITY FOR USE, OR PERFORMANCE OF PRODUCTS DESCRIBED HEREIN SHALL BE DEEMED TO BE A WARRANTY BY POLYCOM FOR ANY PURPOSE, OR GIVE RISE TO ANY LIABILITY OF POLYCOM WHATSOEVER.

### Contact Information

Please contact your Polycom Authorized Reseller for assistance. Polycom, Inc. 4750 Willow Road, Pleasanton, CA 94588 [http://www.polycom.com](http://www.polycom.com/)

# <span id="page-2-0"></span>About this Guide

This document explains installation and setup of the Open Applications Interface System Controller (CSO3xx) by Polycom. OAI provides an interface with a local application server for the SpectraLink 6000 System (SpectraLink 6000 System).

## <span id="page-2-1"></span>Polycom Model Numbers

This document covers the following registered model numbers: JPI300, MCS300, RCC400, RCO400, RCU100, RCU200, RCU201

## <span id="page-2-2"></span>Related Documents

*SpectraLink 6300 MCU: Facility Preparation* (1725-36121-001) *SpectraLink 6300 MCU: Installation* (1725-36122-001) *SpectraLink 6300 MCU: Maintenance and Diagnostics* (1725-36123-001) S*pectraLink 6300 MCU: Operator's Console* (1725-36125-001) *SpectraLink 6300 MCU: T1 Remote Module Installation* (1725-36126-001) *Installing the Outdoor Base Station* (1725-36127-001) Available at [http://www.polycom.com/usa/en/support/voice/proprietary\\_wire](http://www.polycom.com/usa/en/support/voice/proprietary_wireless/proprietary_wireless.html) [less/proprietary\\_wireless.html](http://www.polycom.com/usa/en/support/voice/proprietary_wireless/proprietary_wireless.html)

*LinkPlus Interface Guide* (1725-361xx-001 where xx indicates a number corresponding to the type of PBX)

Available at [http://www.polycom.com/usa/en/support/voice/wi](http://www.polycom.com/usa/en/support/voice/wi-fi/pbx_integration.html)[fi/pbx\\_integration.html](http://www.polycom.com/usa/en/support/voice/wi-fi/pbx_integration.html)

## <span id="page-3-0"></span>Customer Support

Polycom wants you to have a successful installation. If you have questions please contact the Customer Support Hotline at 1-888-POLYCOM (1-888-765-9266). The hotline is open Monday through Friday, 6 a.m. to 6 p.m. Mountain time.

For Technical Support: [technicalsupport@polycom.com](mailto:technicalsupport@polycom.com)

For Knowledge Base: <http://www.polycom.com/usa/en/support/voice/voice.html>

For Return Material Authorization[: rmacoordinator@polycom.com](mailto:rmacoordinator@polycom.com)

## <span id="page-3-1"></span>Icons and Conventions

This manual uses the following icons and conventions.

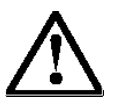

Caution! Follow these instructions carefully to avoid danger.

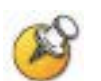

Note these instructions carefully.

Label This typeface indicates a key, label, or button on Polycom hardware.

# Contents

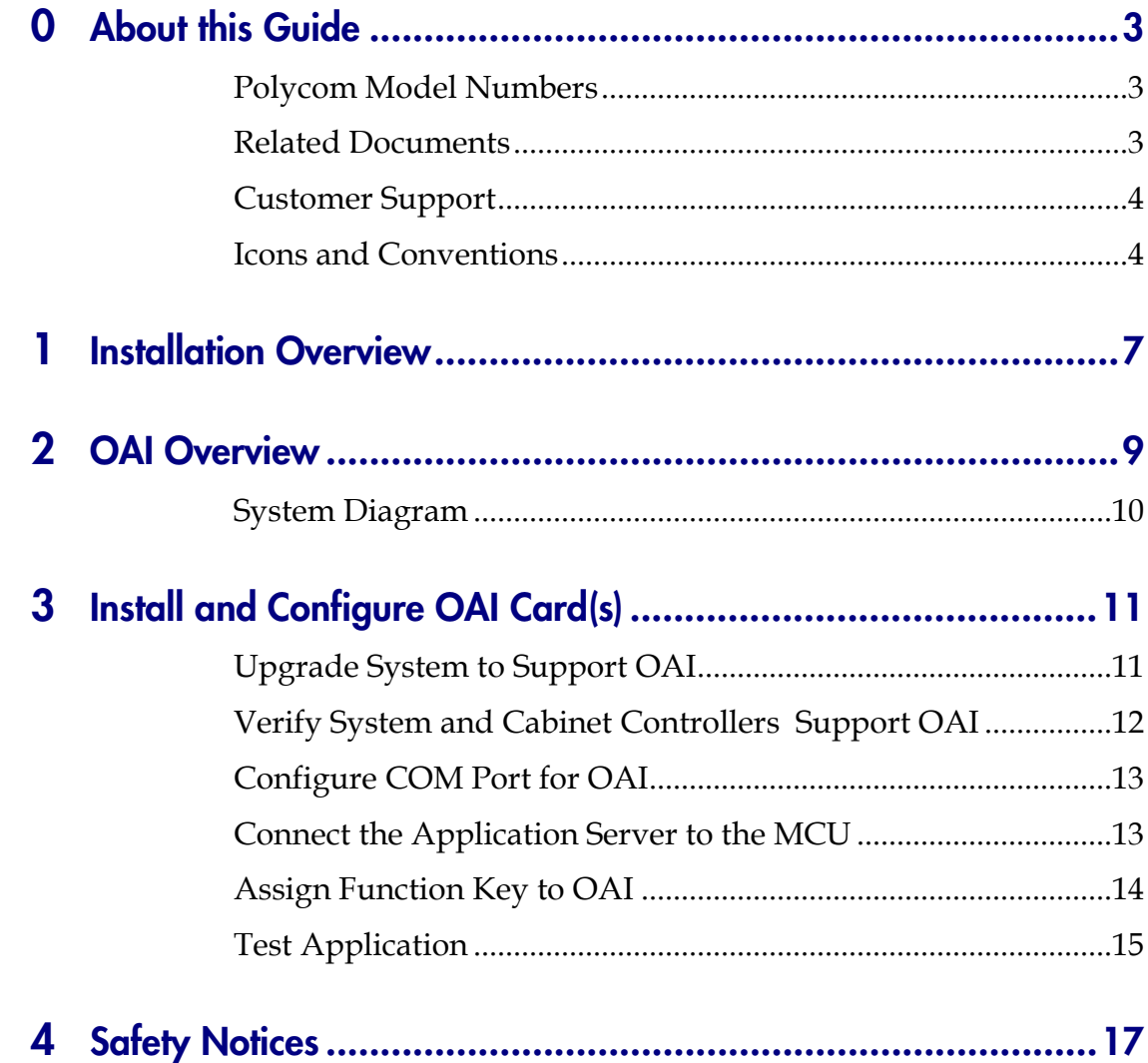

# <span id="page-6-0"></span>Installation Overview

Installation has three phases. In some cases, a separate person is responsible for each phase. It is important to coordinate the activities among the persons involved.

- **1.** Site Preparation: Done by the customer or a wire technician/ contractor.
- **2.** OAI Setup: Done by the customer or Polycom.
- **3.** System Certification: Done after installation to confirm the system is working properly.

For more information about SpectraLink 6000 System architecture and components, please see the appropriate SpectraLink 6000 System document.

1

# <span id="page-8-0"></span>OAI Overview

The Open Application Interface allows the SpectraLink 6300 MCU to interface with an application server as shown in the diagram below. This enables third-party applications to communicate directly with the SpectraLink 6300 MCU, allowing users to retrieve and respond to information using Wireless Telephones. The client system may include a LAN and its server with a TAP line to a communications device such as a paging controller.

# <span id="page-9-0"></span>System Diagram

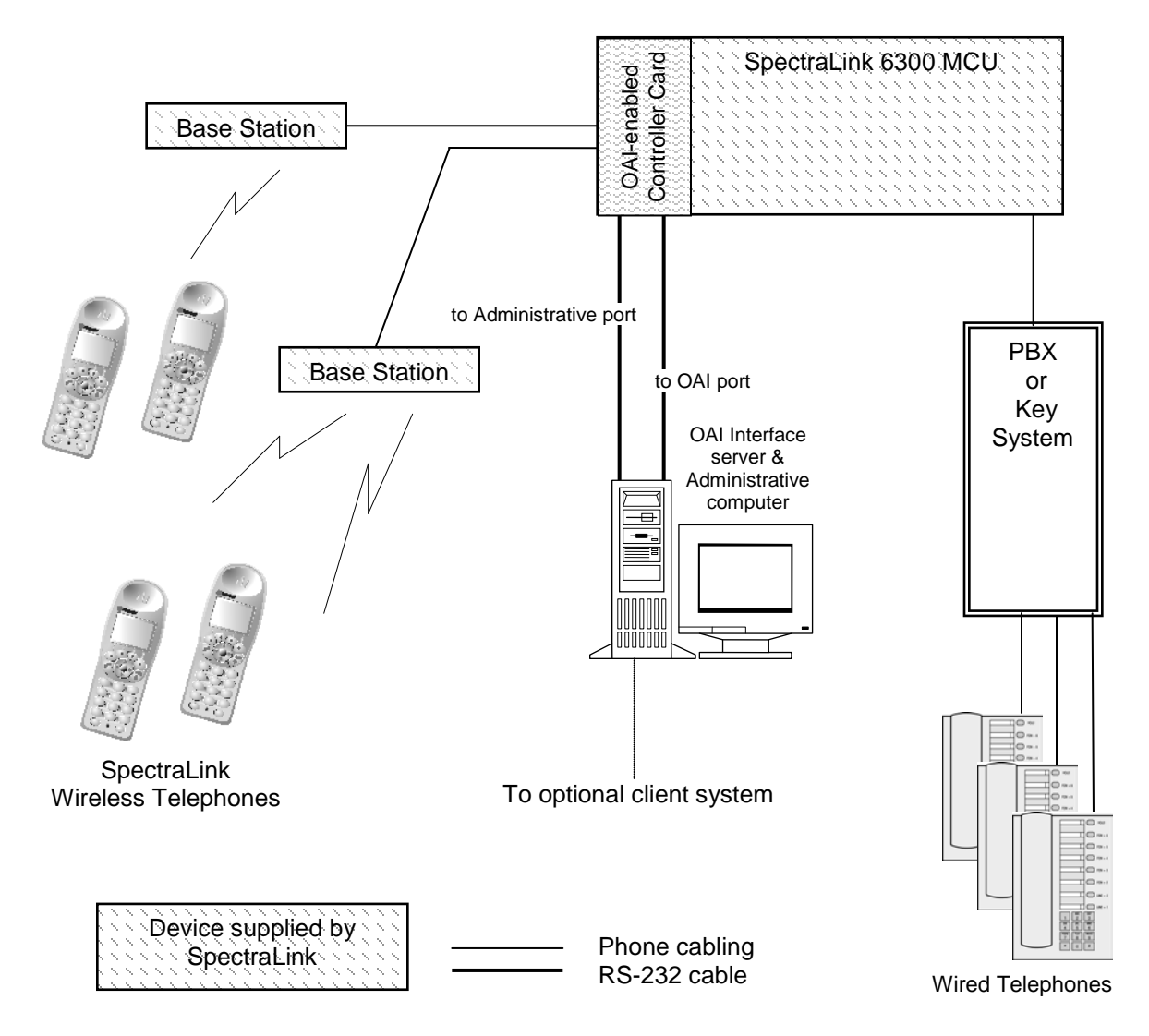

3

# <span id="page-10-0"></span>Install and Configure OAI Card(s)

The Open Application Interface (OAI) allows the SpectraLink 6300 MCU to interface with an application server. This connection enables third-party applications to communicate directly with the SpectraLink 6300 MCU, allowing users to retrieve and respond to information using handsets.

Before loading OAI, the SpectraLink 6000 System should be configured and operational, the Base Stations should be installed and tested, and the handsets should be registered and tested.

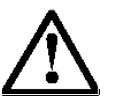

If you are upgrading an existing system to support OAI, perform *Upgrade System to Support OAI* first, then proceed with the installation steps:

- *Verify System and Cabinet Controllers Support OAI*
- *Configure COM Port for OAI*
- *Connect the Application Server to the MCU*
- *Assign Function Key to OAI*

If you have a new system with an OAI card (CSO3xx), set up the system and then proceed with setting up OAI as outlined above.

# <span id="page-10-1"></span>Upgrade System to Support OAI

This procedure explains how to install the new controller cards to support OAI.

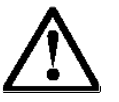

The system must be powered down to complete this process. Users will be unable to use their handsets during this installation.

### Dump (back up) system configuration

From the Operator's Console Supervisor State Display screen (F1) press Enter to display the menu.

- **1.** Scroll down to Dump Config to PCS.CFG and press Enter. The system will copy the configuration to a file called PCS.CFG, and save it in your working directory. If a PCS.CFG file already exists, the system prompts to see if you want to overwrite it.
- **2.** Copy the file to a diskette for safekeeping.

### Swap controller cards

This procedure replaces the existing CSC controller cards with CSO controller cards to support OAI.

- **1.** Power down the system.
- **2.** Disconnect and remove the existing CSC system and cabinet controller cards.
- **3.** Install and connect the CSO system controller card.
- **4.** Install and connect the CSO cabinet controller cards.
- **5.** Power up the system.

### Restore system configuration

- **1.** On the Operator's Console, go to the directory where the PCS.CFG file was dumped (your working directory).
- **2.** From the Supervisor State Display screen (F1) press Enter to display the menu.
- **3.** Scroll down to Restore Config from PCS.CFG and press Enter. The system will copy the configuration from PCS.CFG in your working directory to the System Controller.

Continue with the remaining steps to complete the OAI installation.

## <span id="page-11-0"></span>Verify System and Cabinet Controllers Support OAI

To support OAI, your system must have a System Controller and Cabinet Controllers with a CSO prefix. Check the labels on the controllers to be sure they support OAI.

On the Operator's Console, verify that the **Supervisor State Display** (F1) details screen for the Cabinet Controller and the System Controller shows OAI as **Enabled**.

# <span id="page-12-0"></span>Configure COM Port for OAI

Either RS-232 port on the System Controller can be used for OAI. If a modem or administration console is connected to the MCU, it must use COM port A in which case OAI would use COM port B. The COM port on an Expansion Shelf can also be assigned to OAI.

To support OAI, one of the COM (RS-232) ports on the MCU must be configured as the OAI port via the following procedure.

- **1.** On the Operator's Console, select COM Port Administration (F10).
- **2.** Select the COM port to be assigned to OAI and press Enter.
- **3.** In the sub-menu, select OAI, and press Enter.

The selected port is now configured as the OAI port.

## <span id="page-12-1"></span>Connect the Application Server to the MCU

Using a standard RS-232 cable, connect the System Controller COM port configured for OAI to the OAI application server, PC, or modem that will be used to interface with the application.

## <span id="page-13-0"></span>Assign Function Key to OAI

To access or initiate the OAI application, the user presses FCN followed by an assigned number key (e.g.  $FCN$  9) on the handset. Follow these steps to assign a function key to initiate or access the OAI application.

**1.** From the Operator's Console, select MCU Macros Display (F6). The following screen displays. The screen allows you to define macros for the digits 1 through 9, \*, 0, and #.

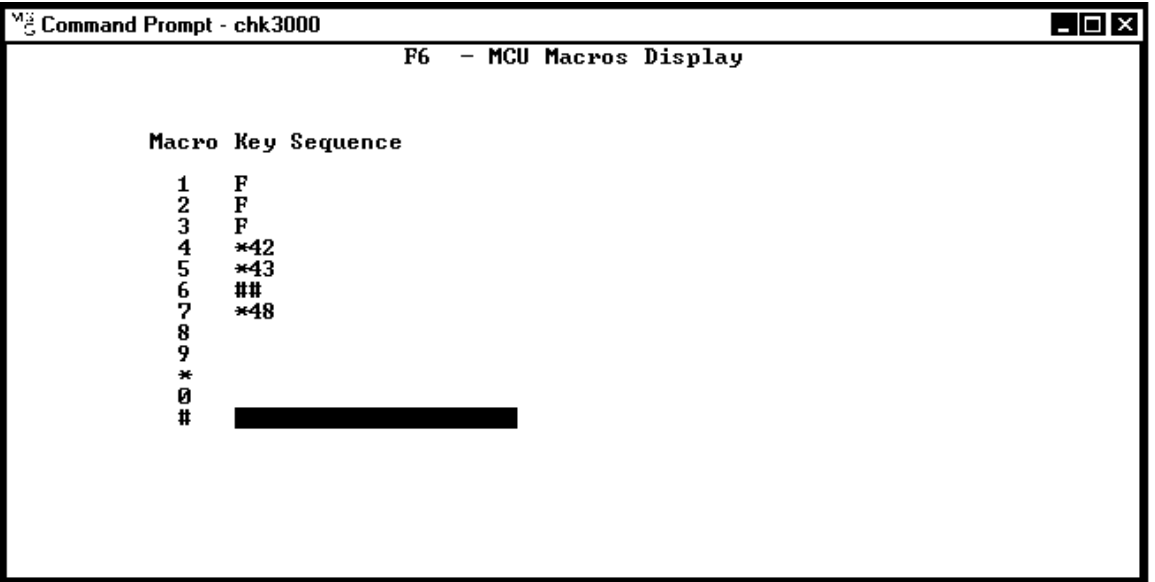

- **2.** Use the arrow keys or mouse to move to the desired entry, and press Enter.
- **3.** To assign a function key to initiate the OAI application, enter ##555 as the macro key sequence. When the related function key is pressed, the OAI application will recognize the key sequence and initiate the appropriate OAI application. For example, in the illustration above, typing ##555 at the selected field next to the # macro will enable a handset to access the OAI function when FCN # is pressed.
- **4.** When you have finished, select SAVE to save your entries.

## <span id="page-14-0"></span>**Test Application**

After setting up the OAI application, test the functionality of the handsets and the functionality of the OAI application.

- **1.** Place a call and test the features on each handset to be sure the system is working properly.
- **2.** Test the application on each handset. Consult your application provider for specific test procedures.

# <span id="page-16-0"></span>Safety Notices

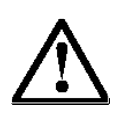

**WARNING:** Changes or modifications to this equipment not approved by Polycom may cause this equipment to not comply with part 15 of the FCC rules and void the user's authority to operate this equipment.

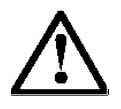

**WARNING:** Polycom products contain no user-serviceable parts inside. Refer servicing to qualified service personnel.

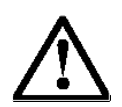

#### **IMPORTANT SAFETY INFORMATION**

Follow these general precautions while installing telephone equipment:

- Never install telephone wiring during a lightning storm.
- Never install telephone jacks in wet locations unless the jack is specifically designed for wet locations.
- Never touch uninsulated telephone wires or terminals unless the telephone line has been disconnected at the network interface.
- Use caution when installing or modifying telephone lines
- If wiring for a Base Station exits a building—whether to reach an outdoor Base Station location or to reach a Base Station in another building—consult the telephone system manual, the National Electric Code (NEC), and local codes for instructions on providing lightning and other over-current protection.